# 기숙사입사신청및 등록고지서출력방법 **<GLS** 화면상세안내**>**

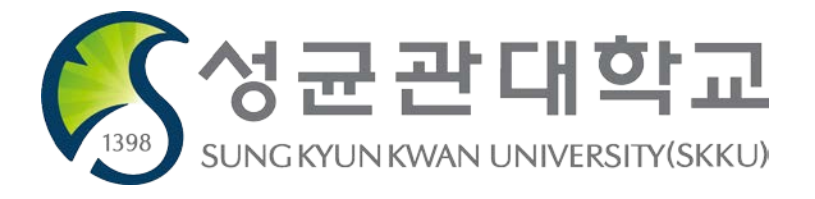

# ■ **GLS** 접속

1. 본교대표 홈페이지(<u>https://www.skku.edu</u>) → '킹고ID로그인 2. 상단메뉴중'GLS' 선택

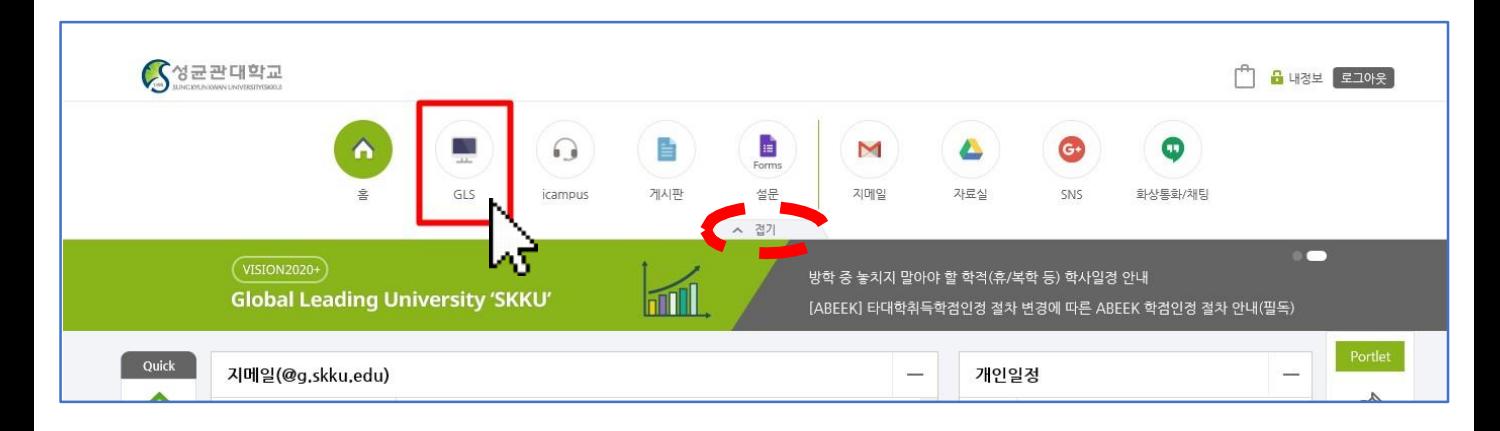

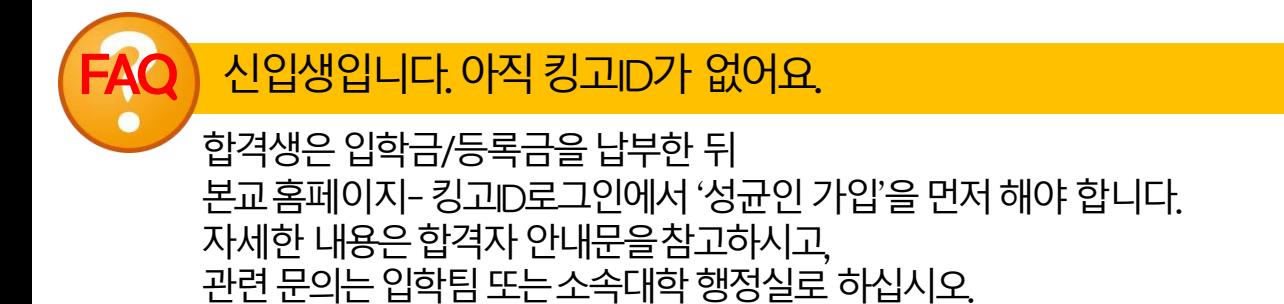

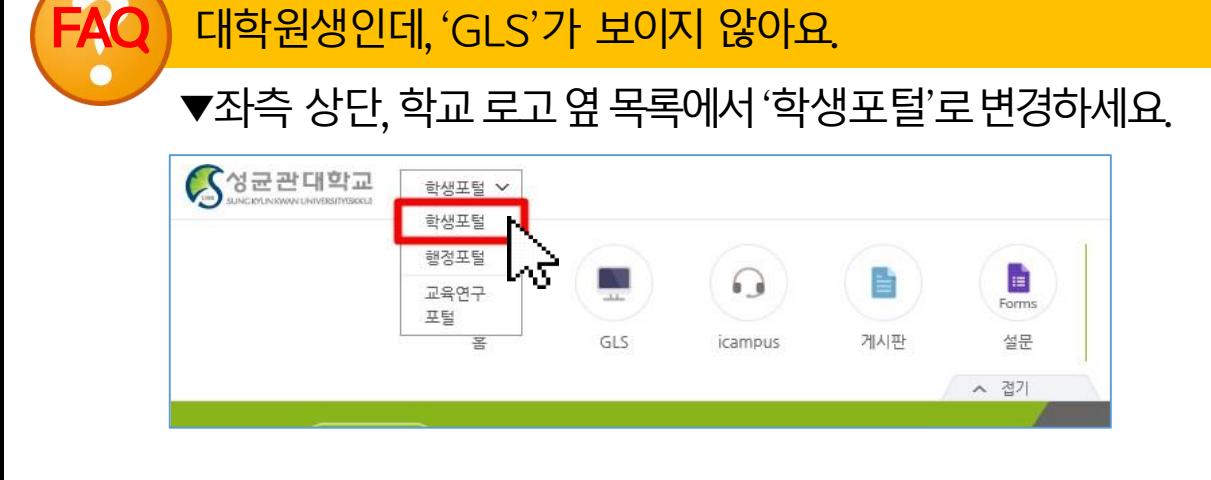

# 입사시청서 작성 방법

## ● **1**단계**:** 신청할기숙사모집단위 선택

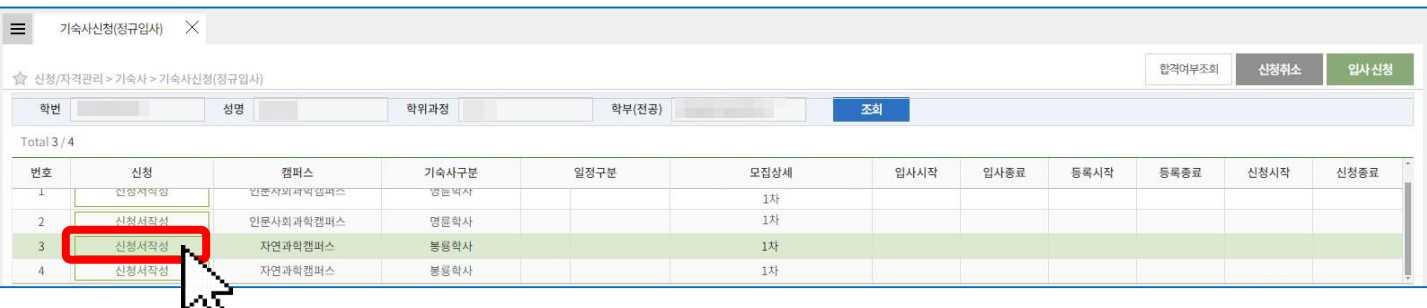

- 1. 신청**/**자격관리 → 기숙사→ 기숙사신청**(**정규입사**)** 선택 또는 좌측상단 '메뉴검색' 창에 "기숙사" 검색하여 선택 가능
- 2. 본인이신청하고자하는캠퍼스또는입사기간(방학만해당)을 확인하여**[**신청 서작성**]** 클릭
- **\*** 기숙사신청이가능한기간에만신청가능한기숙사및일정이나타나며, 신 청기간이아닐경우목록에신청서가보이지않습니다.

# **메뉴에서 '기숙사신청'을 찾을 수가 없어요.**

본교 학부/석사 등을 졸업한 뒤 석사/박사과정으로 진학하여 새로운 학번을 부여 받은 경우, 로그인을 했을 때 기존학번에 해당하는 정보로 보일 수 있습니 다. 이 때 에는GLS 우측상단에학번과학과가표시되는곳을클릭하여학번 을 변경하십 시오.

위사례에해당하지않음에도기숙사메뉴에서'거주사실증명발급', '퇴사확인 서 제출'만 보인다면 수료/졸업 등의 사유로 기숙사 신청 자격에 해당하지 않는 학생 입니다. 이러한경우에는기숙사신청을할 수없습니다.

# 임사시청서 작성 방법

#### ● **2**단계**:** 본인정보확인및입력

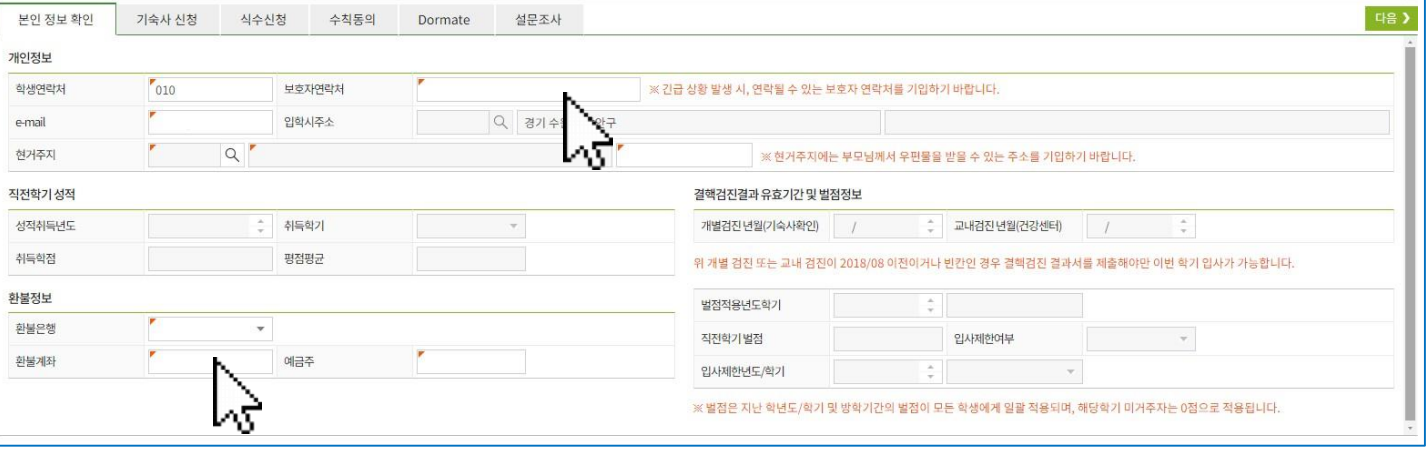

#### **[**입력**/**수정 해야할 정보**]**

- 1. 개인정보**:** 학생연락처/ 보호자연락처/ 주소등을확인하고입력
- 2. 환불정보**:** 중도퇴사또는만기퇴사보증금환불을받을계좌정보 입력

#### [확인용 정보]

- 1. 직전학기 성적: 입사생 선발에 반영되는 성적
- 2. 결핵검진 년월: 입사 당일 결핵검진 결과서 제출 필수 및 면제 여부를 결정짓는 확 인용 정보(입사 종합안내문에 명시된 면제 기준에 부합하는지 확인할 것, 개 별검 진과 교내검진 모두 빈칸일 경우 입사 당일 결핵검진 결과서 필수 제출 대 상)
- 3. 벌점 및 입사제한 정보: 돔메이트 신청, 동점자 선발 기준에 활용되는 정보. 벌 점으 로 인하여 입사제한을 받은 경우 입사제한 연도 및 학기가 표기되며 입사신 청은 가 능하나 선발에서 제외(불합격) 처리됨 \*직전학기 벌점에 대한 오류가 있을 경우, 입사신청이 마감되기 전 기숙사행정실 업무시간에 전화 문의하 여 수정가능(입사신청기간종료이후에는수정불가)

#### '입학시주소' 또는 '현거주지'가 서발에 영향을 주나요?

아니오. 우리 기숙사에서는 주소(거리)를 선발에 반영하지 않습니다.

#### **FAQ** 직전학기벌점을받은내용에대해 상세히알고싶어요**.**

기숙사정보조회 메뉴에서 가장 최근 입사한 학기를 선택하고 "벌점내역" 탭을 선택하면 그 동안받은벌점항목을모두확인할수있습니다. 벌점부과내역은학기에상관없이모 두누 적되어 보이지만, 실제로 선발에 반영되는 벌점정보는 입사신청 화면에 나타나는 벌 점만 반영됩니다.

# 임사신청서 작성 빙

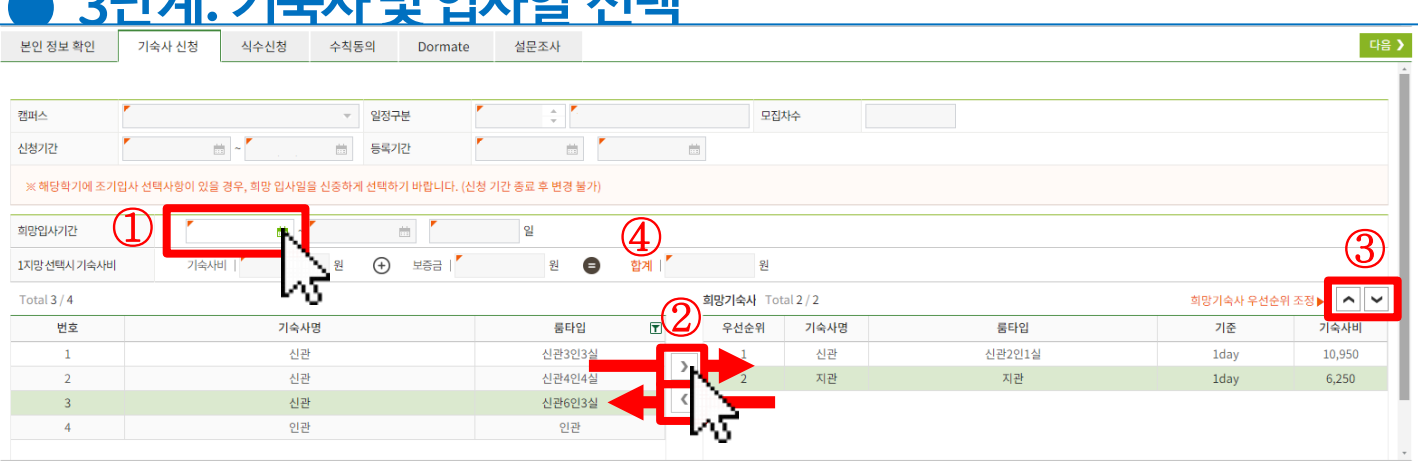

1. 희망 입사일 선택: 입사 가능한 날짜 중 하루를 선택 (입사신청기간 종료 후 변경 불가하므로 신중하게 선택)

가스 **나미 이 나이 서**태

- 2. 희망 기숙사선택: 좌측에는 본인이 선택할 수 있는 기숙사 목록이 나타나며, 원 하 는 기숙사를 선택하고 [>]버튼을 눌러 우측으로 이동 \*좌측에 있는 기숙사 목록 중 1개이상을 희망기숙사로 반드시 이동
- 3. 희망기숙사 지망 순위 변경: 원하는 기숙사를 1지망부터 순서대로 나열할 수 있 으 며, 위아래 순위를 조정가능
- 4. 기숙사비예측: 선택한 입사일, 1지망에 선택된 기숙사를 기준으로 기숙사비가 얼 마인지미리확인(1지망 기숙사를변경하면금액도변경)

#### **FAQ** 입사일로선택할수있는날짜가정해져있나요**?**

사생모집 공고(입사 종합안내문)에 명시되어 있는 조기/정규입사일 중에서만 선택 가능하 도록 되어 있습니다. 희망입사일 이후(선택한 입사일보다 더늦은 날짜)에 입사하는 것은 가 능하나, 더 일찍 입사하는 것은 불가하므로 신중하게 선택하십시오.

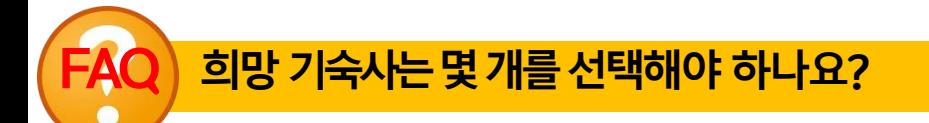

1개 이상을 선택할 수 있고, 좌측에 보이는 기숙사 모두를 희망기숙사로 선택할 수 있습니 다. 1 지망 기숙사에 탈락할 경우 2지망에 입력한 기숙사에 정원이 미달되었다면 이를 활용 해 선 발을 합니다. 따라서 본인이 희망 기숙사를 1개만 입력했다면 2지망 기준선발을 할 때 불리 하게 적용됩니다.

# ● **4**단계**:** 식수**(**식권수량**)** 선택

입사시청서 작성 방법

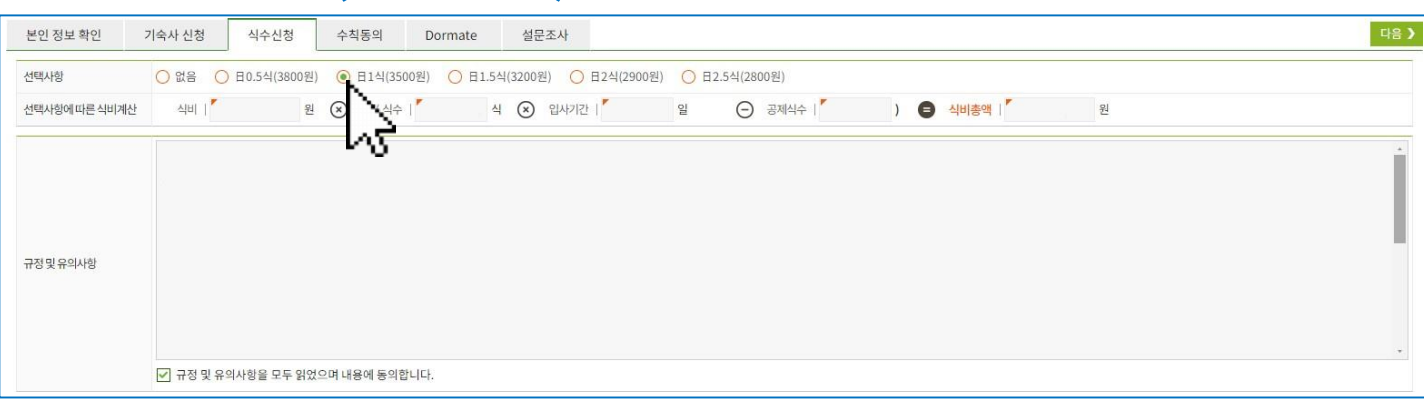

1. 식수시청: 학기 중이용할 식궈 수량을선택 (선택사항에 따라 납부해야할 식비총액이계산되어 보임) 2. 식당 이용 규정 및 유의사항을 읽고 동의에 체크

#### **FAQ** 식수선택을'없음'을 선택하면**,** 기숙사식당이용이불가한가요**?**

이는할인금액이적용된식권이용이불가한것일뿐이며, 배식대앞에서카드결제또는 식당 입구에비치된식권발매기를이용하여식권을낱장으로구매하여이용할수있습니다.

#### **FAQ** 이식권으로다른기숙사식당이나교내식당을이용가능한가요**?**

아니오. 본인이 입사한 기숙사의 식당에서만 이용 가능한 식권입니다. 또한 교내 다른 식당 에 서도이용이불가합니다. 입사신청당시신청한식권은남더라도환불이되지않으므로, 안내 내용을 충분히 읽고, 생활패턴을 고려하여 신중하게 선택하십시오.

#### ● **5**단계**:** 수칙동의

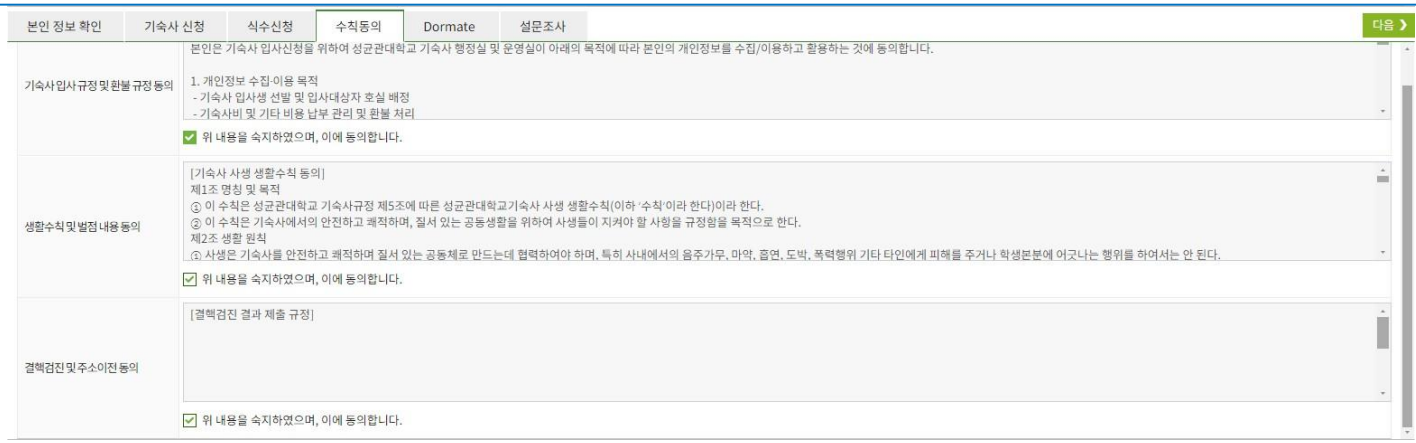

1. 우측상단 **[입사 신청]** 버튼을 누르면 제출 완료!

● **8**단계**:** 제출

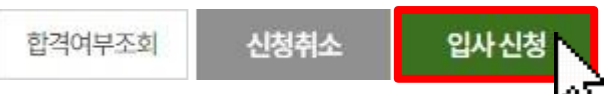

1. 취침타입 및더위/추위 선택: 룸메이트 배정 시 활용

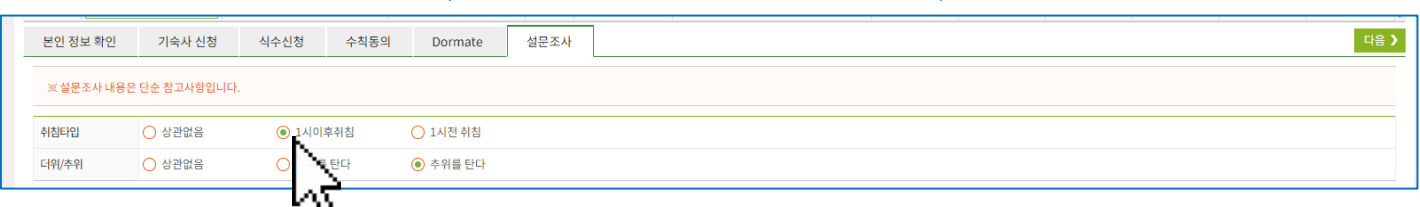

### ● **7**단계**:** 설문응답**(**호실 배정시반영항목**)**

- 3. 돔메이트로 지정 하고 싶은 친구의 학번과 이름을 정확하게 입력 -본인의 이름은작성하지말것(본인 이름입력시오류로탈락처리됨) -2인1실은 1명, 4인1실은 3명의 친구 이름을 적어야만 인정 6인3실의 경우에는5명의 이름을 모두적어야함 -신청하는 친구끼리 서로를 신청하지 않을 경우 선발에서 제외됨 4. 돔메이트유의사항동의
- 1. 신청 가능여부가 "가능"일 경우만 신청 가능 -본인정보확인 탭에서 보이는 벌점이 0점이어야 신청 가능 -1지망 기숙사가돔메이트신청가능한형태의룸타입이어야가능 -신입생은 입사 첫 학기는 돔메이트 신청 불가 2. "가능"일 경우, 돔메이트 신청 또는 미신청을 선택

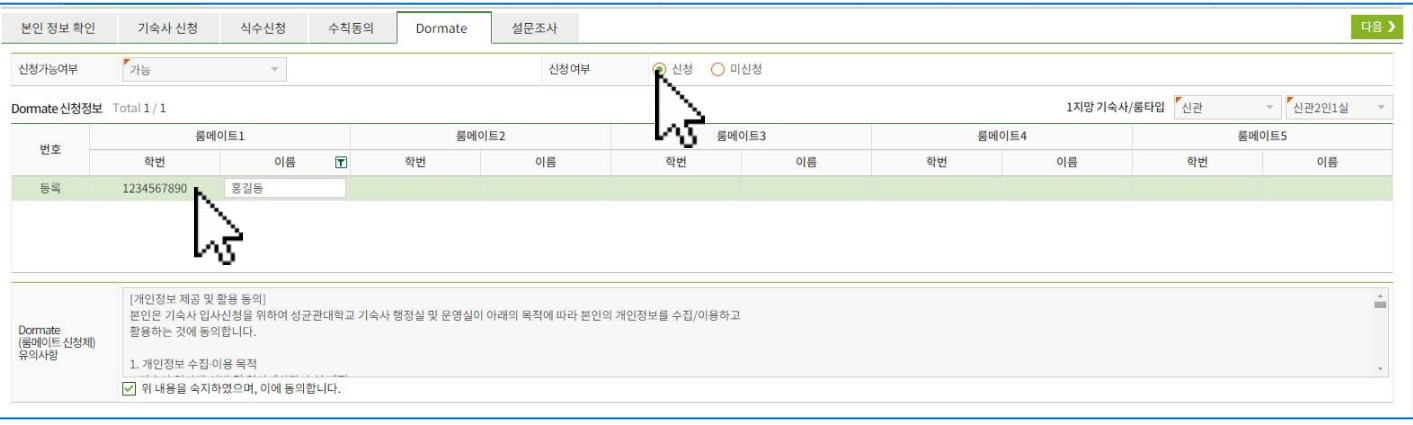

# 입사시청서 작성 방법

● **6**단계**:** 돔메이트신청

# 시청서 제출 여부 및 상세내용 확인

● 기숙사정보조회

#### **PC /** 모바일**(**킹고**M)**에서모두확인 가능

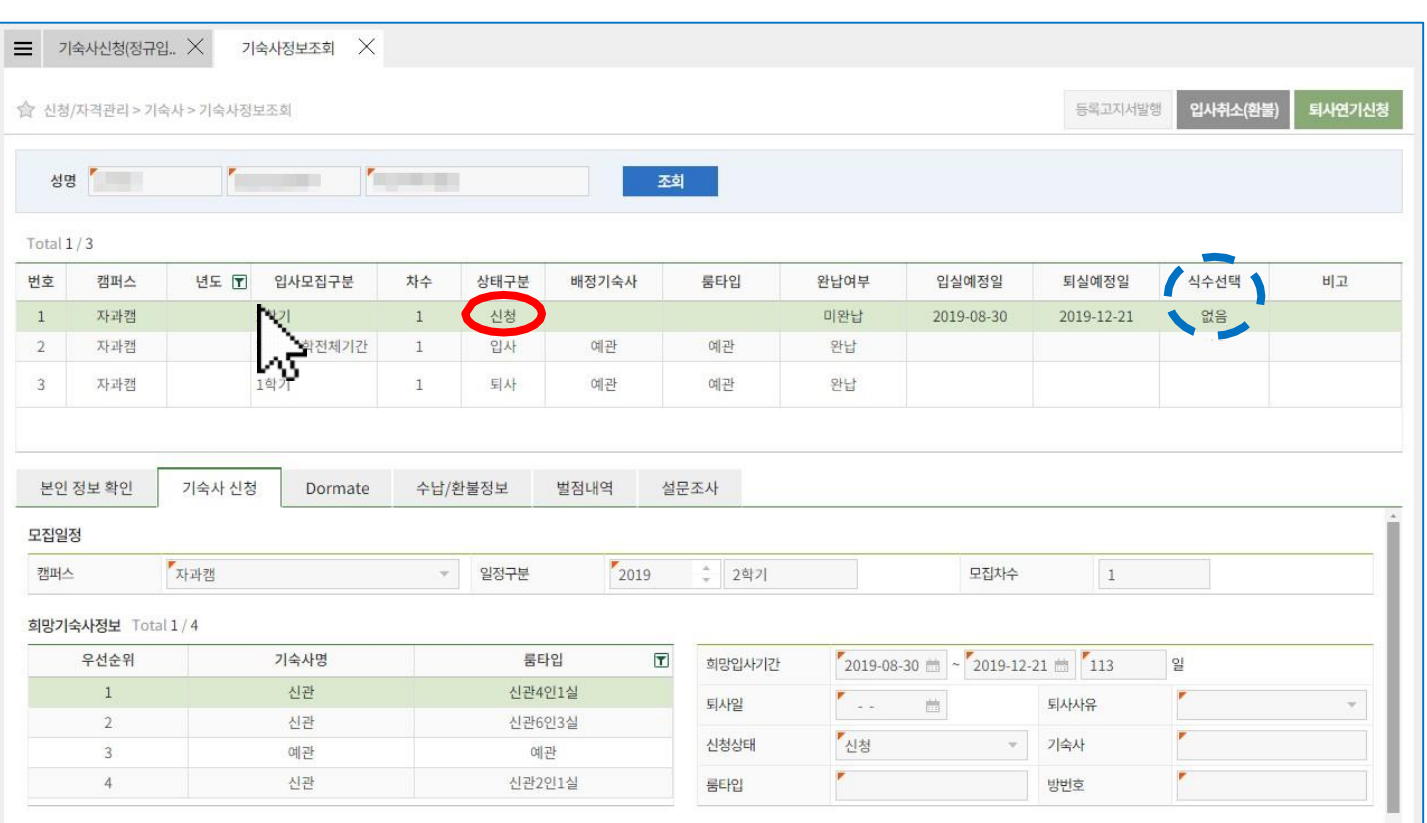

#### 1. 신청/자격관리 → 기숙사→ 기숙사정보조회 선택

또는좌측상단 '메뉴검색' 창에 "기숙사" 검색하여 선택 가능

- 2. 신청한 기숙사정보는 상태구분이 "신청 " 상태로 목록에 나타남
- 3. 본인이 신청한 내용을 목록 및 하단 상세내역에서 탭 별로 선택하여 확인 기능

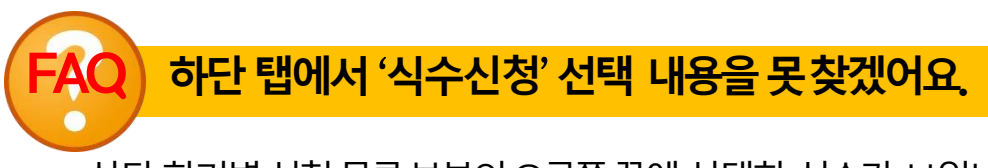

#### 상단 학기별 신청 목록 부분의 오른쪽 끝에 선택한 식수가 보입니다.

양 캠퍼스 기숙사를 동시에 신청할 수 없도록 되어있으므로, 먼저 신청했던 기숙사를 "신청 취소"한 뒤, 다른캠퍼스기숙사를선택하여다시신청하세요.

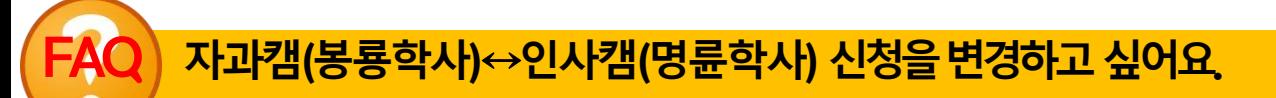

#### 3. 우측상단**[**신청취소**]**버튼클릭

- 좌측상단'메뉴검색' 창에"기숙사" 검색하여선택 가능 2. 목록에서수정하고자하는신청내역의**[**신청서수정**]** 버튼 클릭
- 1. 신청**/**자격관리→ 기숙사→ 기숙사신청**(**정규입사**)** 선택 또는

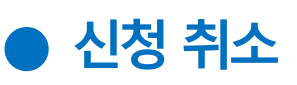

신청 내용 수정

 $\equiv$  기숙사신청(정규입. X

합격여부조회

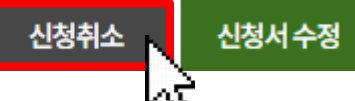

- 입사신청 기간이 종료되는 시점에 마지막으로 제출(저장)된 내역이 선발에 반영 ☆ 신청 기간이 종료된 이후에는 본인은 물론이며, 기숙사 행정실 직원도 신청 정보를 수정/취소할 수 없음
- ☆ 신청 기간 중에는 신청 내역을 수정하는 것은 얼마든지 가능하며,
- 
- 2. 이미신청한내역에서**[**신청서수정**]** 버튼클릭 3. 하단의 각 탭에서 수정하고자 하는 내용을 변경한 후 우측 상단 [신청서 수정]을 눌러완료
- 1. 신청**/**자격관리→ 기숙사→ 기숙사신청**(**정규입사**)** 선택 또는 좌측상단'메뉴검색' 창에"기숙사" 검색하여선택 가능

■ 제출한 입사 신청서 수정 또는 신청 취소

★신청서수정및신청내역삭제**(**취소**)**는 입사신청기간에만 가능

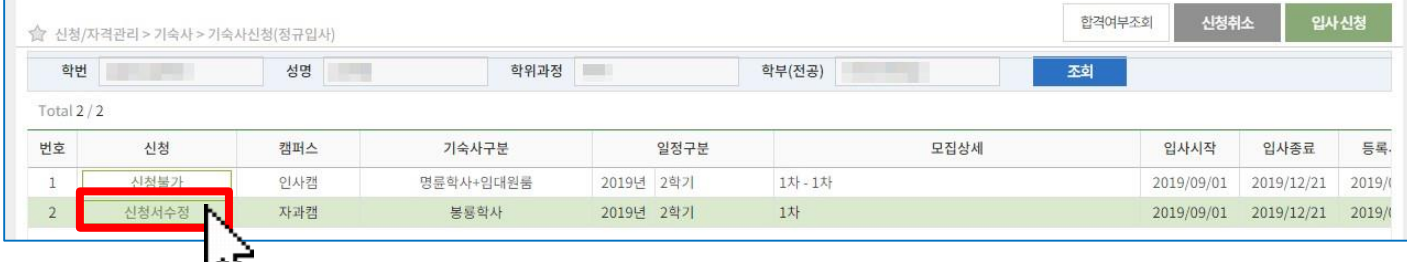

# ■ 합격여부조회**/** 고지서출력**/** 호실확인

#### **PC /** 모바일**(**킹고**M)**에서모두확인 가능

★합격여부조회**/**고지서출력은결과발표및등록**(**납부**)**기간에만가능

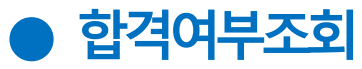

- -

- **1. 신청/자격관리 → 기숙사→ 기숙사정보조회** 선택 목록에서'상태구분'이"배정**(**합격**)**"으로 변경되어야결과발표가완료된상태 이경우목록또는하단 상세 내역에서 배정된 기숙사및 룸타입 확인 가능
- 2. 하단상세내역중'수납**/**환불정보' 탭에서납부금액**,** 가상계좌를확인가능
- 3. 납부고지서형태를확인하려면우측상단[등록고지서발행]버튼 클릭
- 상태구분이 "신청"상태라면 아직 합격자발표가 되지 않은 상태입니다.
- 합격자발표일정을재확인하세요.
- 합격자발표이후에는"배정(합격)" 또는"불합격"으로표시됩니다.
- "배정(합격)" 된학생에한하여등록고지서가발행됩니다.

배정 호실 확인

#### <u>★배정 호실확인은 입사 1일 전 오후5시 이후 확인 가능</u>

- 1. 신청/자격관리 → 기숙사→ 기숙사정보조회 선택
- 2. 목록에서 해당 학기선택
- 
- 
- 
- 3. 하단상세내역중**[**기숙사신청**]** 탭 우측하단"방 번호"확인
- 
- 
- 

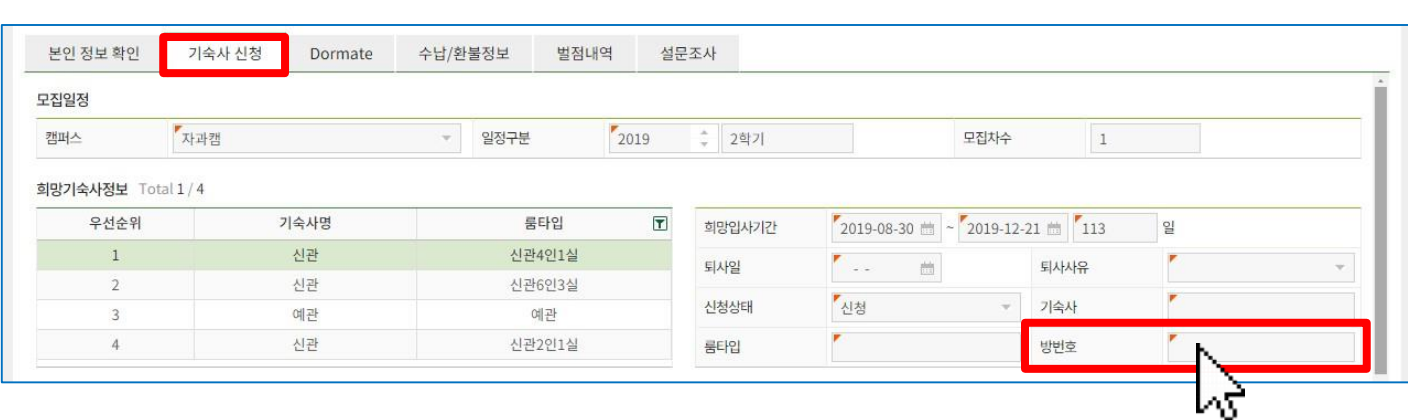